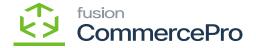

## **Sales Orders**

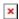

• You must navigate to the left panel of Acumatica and click on [Sales Orders] and then click on [Sales Orders] under [Transactions].

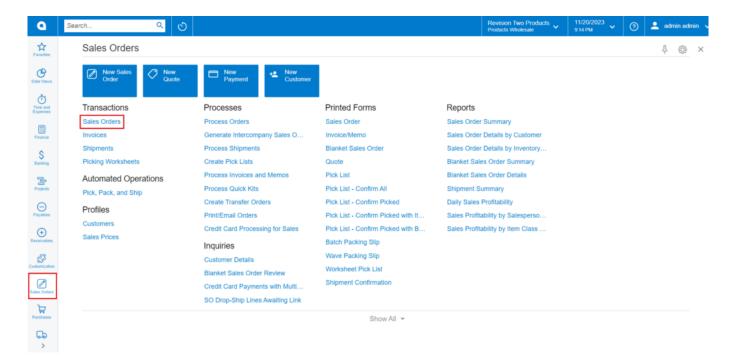

## Sales Orders

- Click on the [+] icon, then you will be redirected to the Sales Orders screen.
- You need to search for [Customer].
- Click on [+] icon under [Details] and search for the created [Inventory ID].

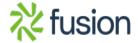

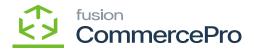

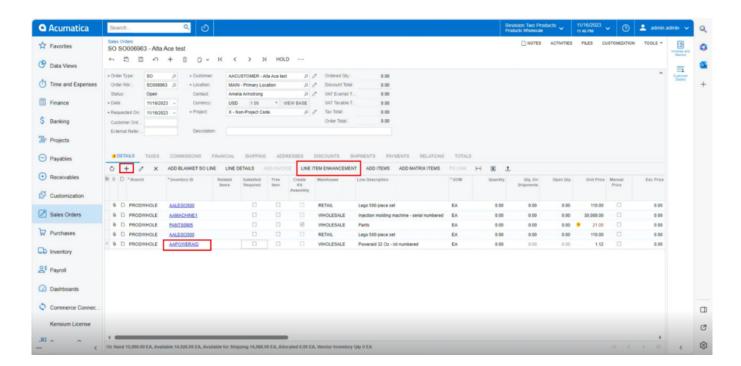

Sales Orders (1)

- Click on [Line-Item Enhancement].
- A pop- up will appear with **[Add Enhancement]** then search for **[Inventory ID]** from the Non-Stock items and click on **[Select]**.

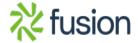

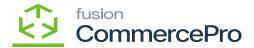

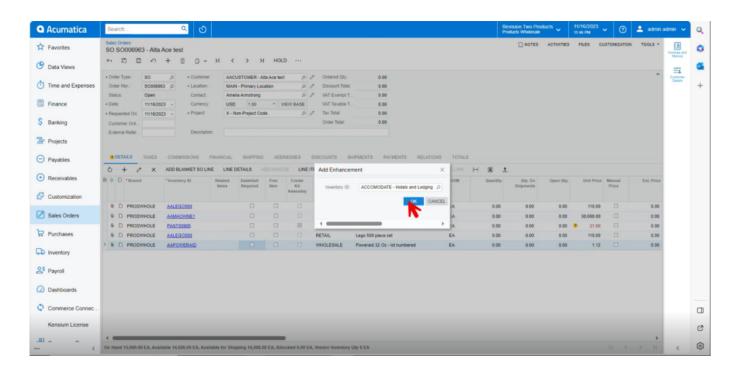

## Add Enhancement

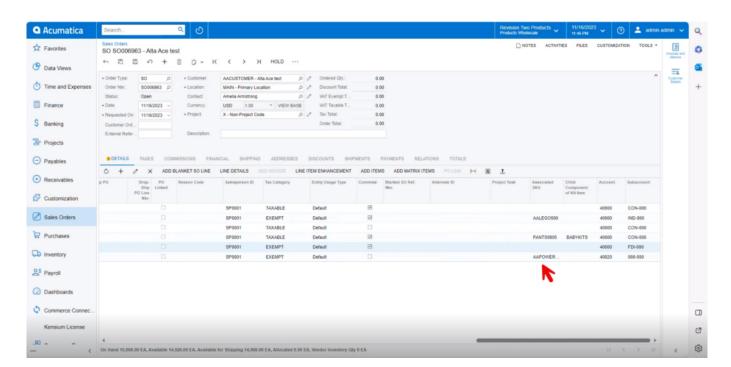

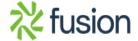

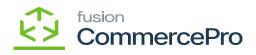

## Associated SKU

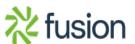